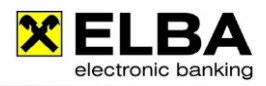

# **Business Banking App Kurzanleitung**

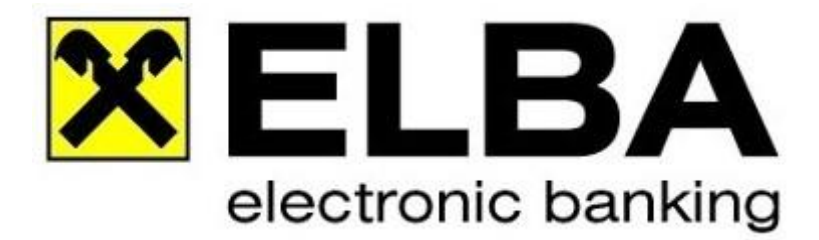

#### **1. Allgemein**

Mit unserer Business Banking App haben Sie die Möglichkeit, Ihre Bankgeschäfte ganz einfach und bequem mit Ihrem Smartphone zu erledigen, denn mit der Raiffeisen Business Banking App haben Sie Ihr Konto immer dabei. Die App steht sowohl im Google Play Store als auch im Apple Store zum Download zur Verfügung.

## **2. Einstieg**

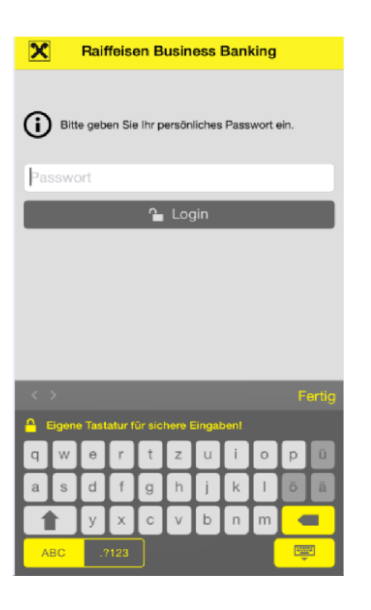

Steigen Sie mit dem, beim ersten Einstieg vergebenen, Passwort in die App ein. Das Passwort muss folgenden Kriterien entsprechen:

mind. 6 Stellen mind. 1 Groß- und 1 Kleinbuchstabe mind. 1 Sonderzeichen mind. 1 Ziffer

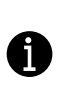

Hinweis: Aus Sicherheitsgründen kann das Passwort nicht abgeändert bzw. neu gewählt werden. Bei Verlust des Passworts muss die App auf Ihrem Smartphone neu installiert und eingerichtet werden.

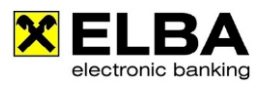

## **3. Einrichtung MBS Zugang mittels Zugangsassistenten**

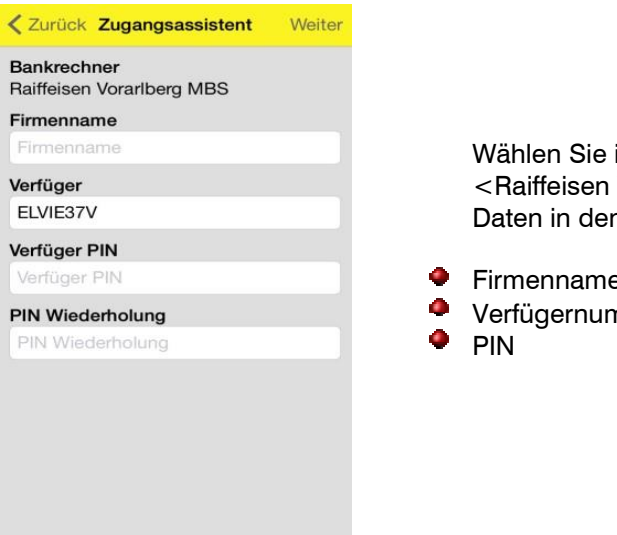

Wählen Sie im Zugangsassistenten <Raiffeisen Vorarlberg MBS> aus und geben Sie Ihre Daten in den folgenden Feldern ein:

Firmenname Verfügernummer

## **4. Zertifikat freischalten**

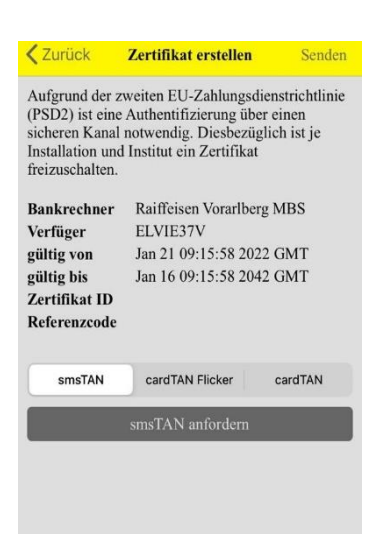

Unter <Kommunikation> können Sie neue Zertifikate aktivieren. Dazu wählen Sie den zuvor hinzugefügte Verfüger aus, damit Sie die Funktion <Zertifikat hinterlegen> auswählen können.

Anschließend navigieren Sie auf <Neues Zertifikat erstellen> wo Sie das Zertifikat mittels smsTAN oder cardTAN freischalten können.

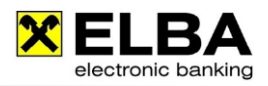

## **5. Startseite einrichten**

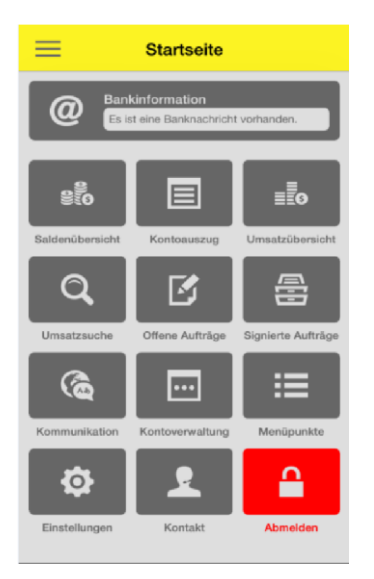

Sie haben die Möglichkeit oftmals benutze Menüpunkte direkt auf der

Startseite aufzurufen. Definieren Sie dafür im Menü Administration – Menüpunkte, welche dieser Funktionen auf der Startseite angezeigt werden sollen.

Hinweis: Für die Startseite ausgewählte Menüpunkte sind in der Auswahlübersicht durch einen gelben Stern gekennzeichnet.

## **6. Kontoinformationen**

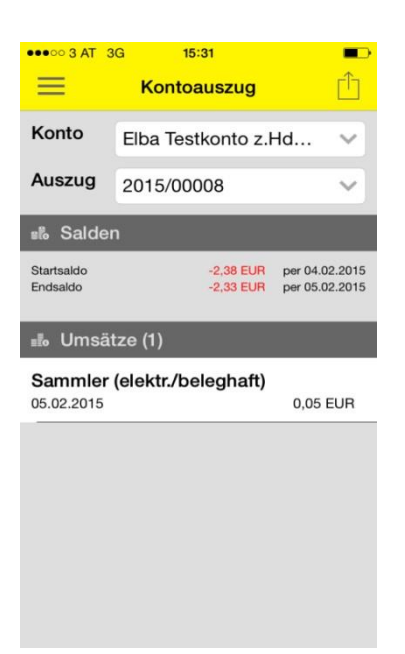

Folgende Darstellungsvarianten stehe zur Auswahl:

- Saldenübersicht für eine schnellen Überblick über ۰ alle Konten
- Kontoauszug für eine detaillierte Darstellung der Umsätze je Auszug
- Umsatzübersicht für eine chronologische Anzeige ٥ der Umsätze je Konto
- Umsatzsuche finden Sie schnell und einfach eine Buchung auf dem Konto

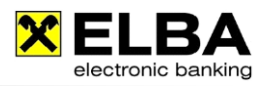

## **7. Authorisierung von MBS Aufträgen**

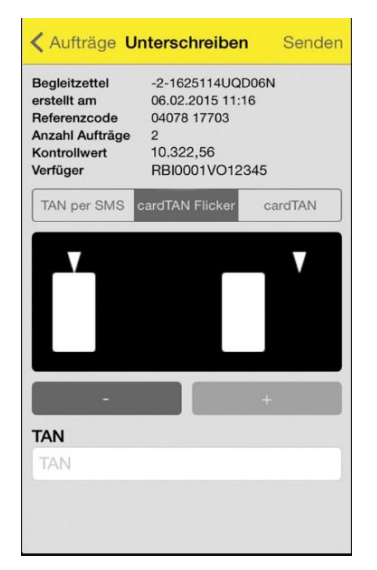

Sie können Aufträge, die bereits vorab mittels Ihrer Electronic Banking Software an den Bankrechner übermittelt wurden, unterzeichnen (Erst- oder Zweitunterschrift). Zu unterzeichnende Aufträge werden im Menü Signatur/Autorisierung "Offene Aufträge" angezeigt. Unter signierte Aufträge finden Sie die von Ihnen über die App autorisierten Aufträge.

Hinweis: Für die Autorisierung stehen folgende Verfahren zur

- smsTAN (zusätzliche Eingabe der Verfüger PIN)  $\bullet$
- cardTAN (Ermittlung der entsprechenden TAN ۵ mittels Flickercode oder manuell mittels TAN Generator)

#### **8. Individuelle Einstellungsmöglichkeiten**

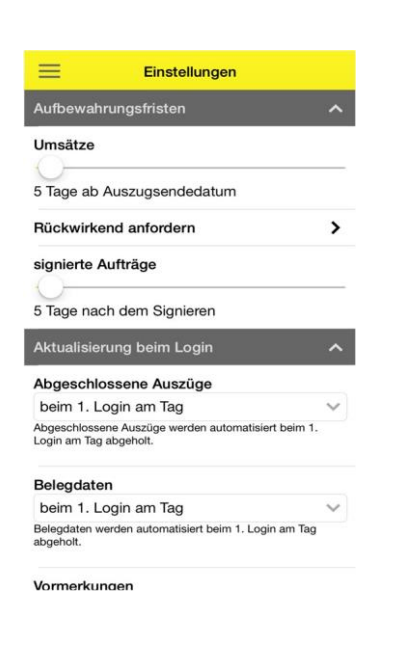

Im Menüpunkt <Administration> → <Einstellungen> können Sie verschiedene Grundeinstellungen entsprechend Ihren Wünschen vornehmen. z.B.:

- ۰ Aufbewahrungsfristen (Umsätze, signierte Aufträge)
- ۰ Aktualisierungen beim Login (Auszüge, Vormerkungen, ...)
- ۰ Manuelle Aktualisierungen
- ۰ Muster für Sperrbildschirm